# **Zahlungsverkehrs-Datensätze manuell erfassen**

Nachfolgend wird die Bedeutung der Eingabefelder für die Erfassung der Datensätze im Zahlungsverkehr erläutert:

### **Zahlungsart**

Dieser Eintrag gibt an, in welche Richtung und auf welche Weise die Zahlung erfolgt. Die Angabe erfolgt durch Auswahl aus einer Listbox, in der Sie aus folgenden Einträgen wählen können:

- Überweisung SEPA (Ausgang)
- Überweisung XML (Ausgang, pain-Format)
- Überweisung Ausland (Ausgang, nicht SEPA)
- Lastschrift SEPA (Zugang)
- Lastschrift XML (Zugang, pain-Format)
- Überweisung Ausland (Zugang, nicht SEPA)
- Bar (Zugang)
- Bar (Ausgang)
- Scheck (Zugang)
- Scheck (Ausgang)
- Kreditkarte (Zugang)
- Kreditkarte (Ausgang)
- Lastschrift (Zugang)[veraltet]
- Abbuchungsauftrag (Zugang) [veraltet]
- Überweisung (Ausgang) [veraltet]
- Überweisung (Zugang) [veraltet]

#### **Status**

Im Listfeld: "Status" können Sie zwischen den folgenden Einträgen wählen:

- undefiniert (leerer Eintrag ohne Text)
- Aktiv
- Fehler
- Bearbeitet (OK)
- Wartet

Sie können den Status eines Zahlungsverkehr-Datensatz ändern, indem Sie den Datensatz markieren und aus dem Kontextmenü "Status ändern" wählen.

Eine Beschreibung der Bedeutung dieser Zuweisungen finden Sie im Kapitel: ["Status der Zahlungsverkehr-Datensätze"](https://hilfe.microtech.de/go/x_hlpGlZahlungsVerkehrEingabe_Status_ERP) .

#### **Belegnummer**

Die Nummer des Belegs, der dem Zahlungsverkehr zugrunde liegt.

#### **Betrag / Verwendungszweck**

Der Betrag muss selbstverständlich im Datensatz enthalten sein, während die Angaben zum Verwendungszweck optional sind.

#### **von Bank / an Bank (Empfänger)**

Beim Zahlungsverkehr zwischen zwei Banken müssen diese natürlich eindeutig identifiziert werden. Außerdem bestimmt die Reihenfolge der Einträge auch die Richtung des Geldflusses.

#### **Suche**

Zur Übernahme der Bankverbindung einer Adresse, eines Vertreters, eines Mitarbeiters, einer Krankenkasse oder eines Benutzers steht Ihnen neben dem Absender-/Empfängerfeld ein Suchfeld zur Verfügung:

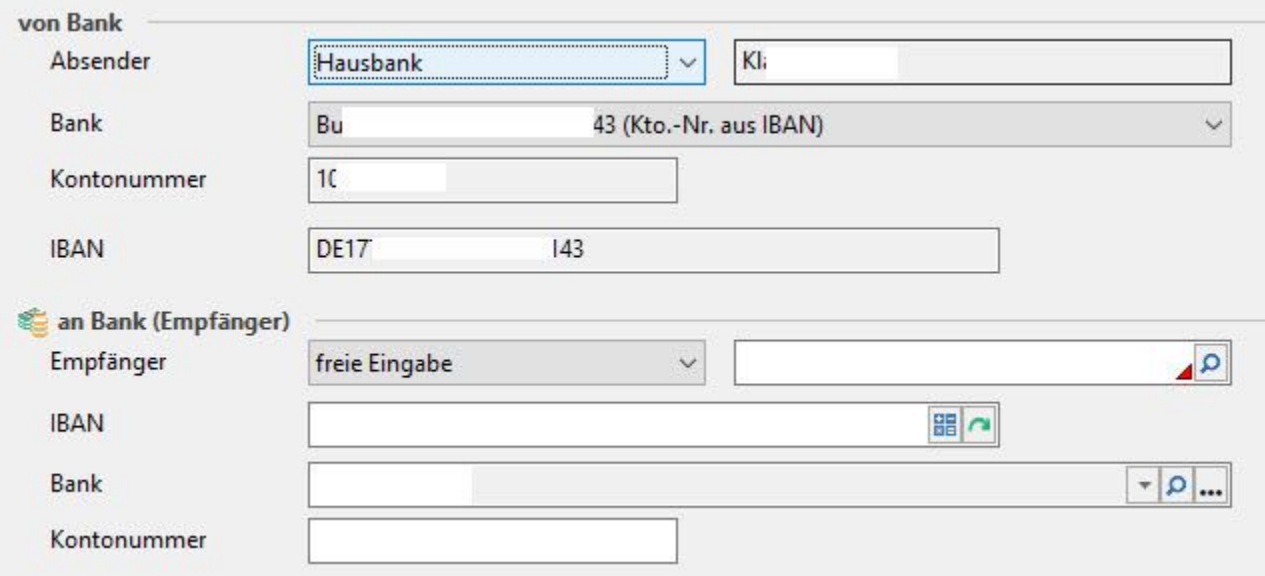

Nachdem Sie den Eintrag: "freie Eingabe" ausgewählt haben, können Sie über die Schaltfläche

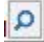

in ein Suchfenster gelangen. Dort können Sie über die unten sichtbaren Register den Bereich auswählen, in dem Sie suchen möchten.

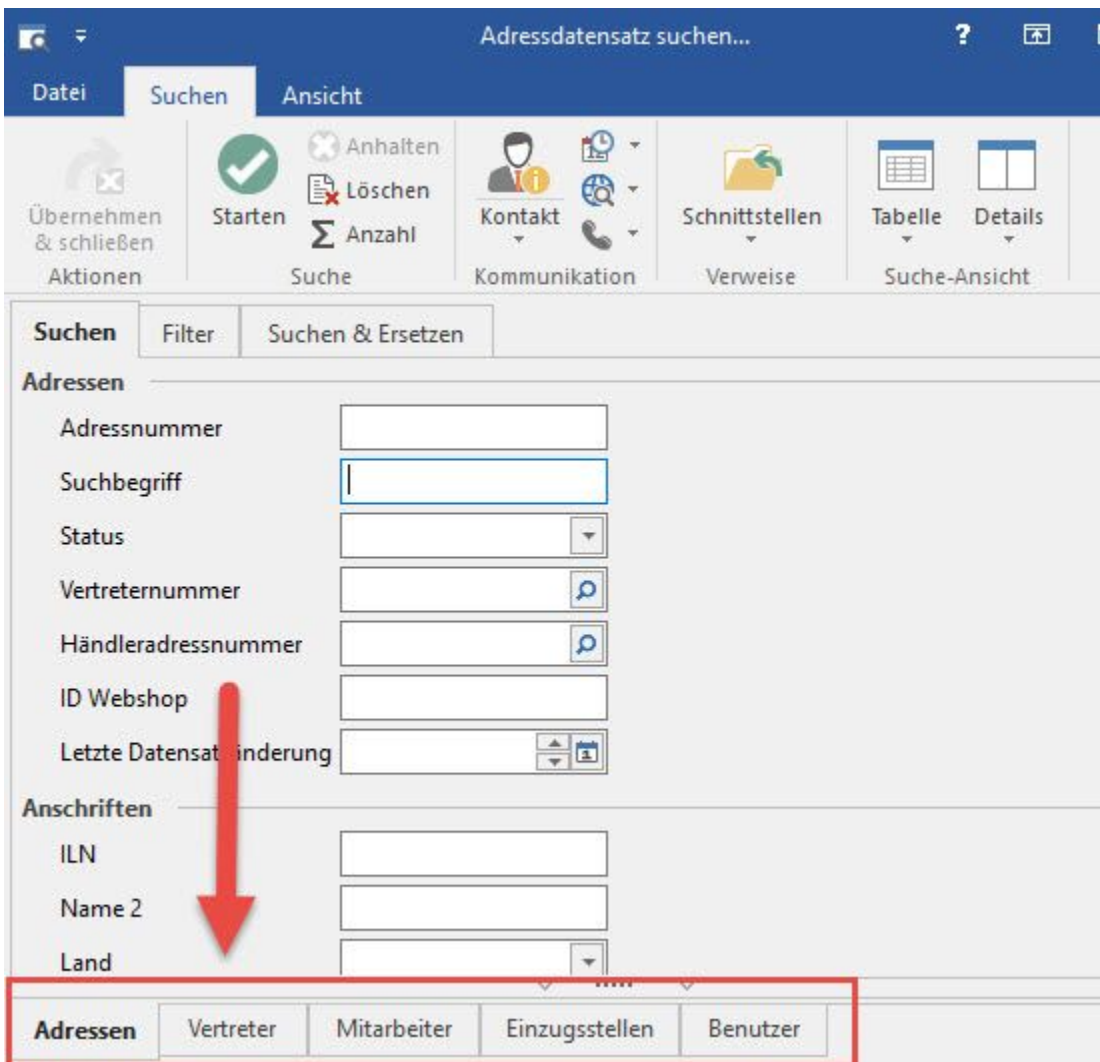

# **Zusätzliche Angaben zum Empfänger**

Hierbei handelt es sich lediglich um zusätzliche Anschriftendaten des Empfängers.

## **Weitere Themen**

[Status der Zahlungsverkehrs-Datensätze](https://hilfe.microtech.de/pages/viewpage.action?pageId=11734265)